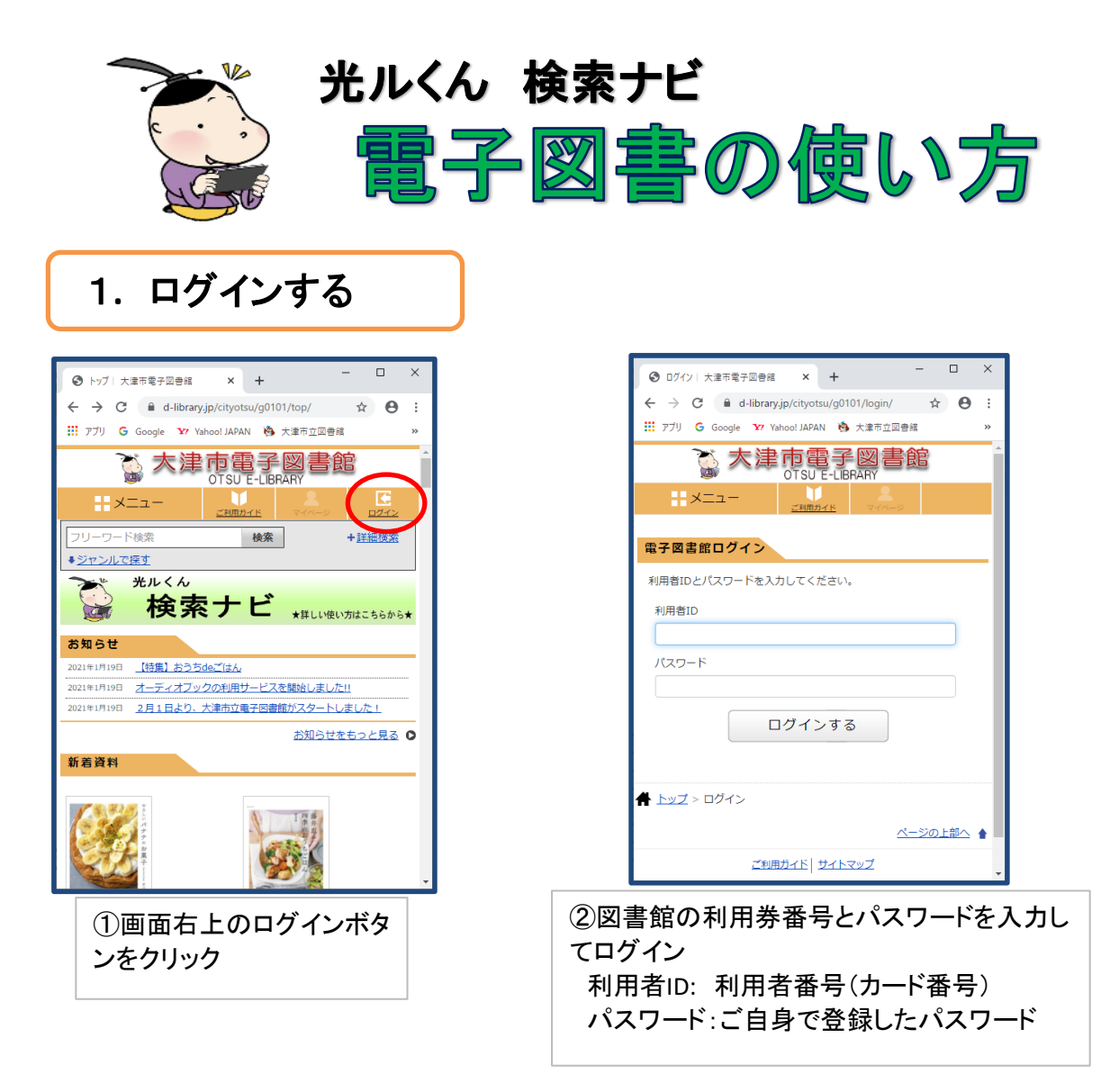

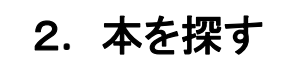

#### ■タイトルや著者名から検索 ■シャンルから検索

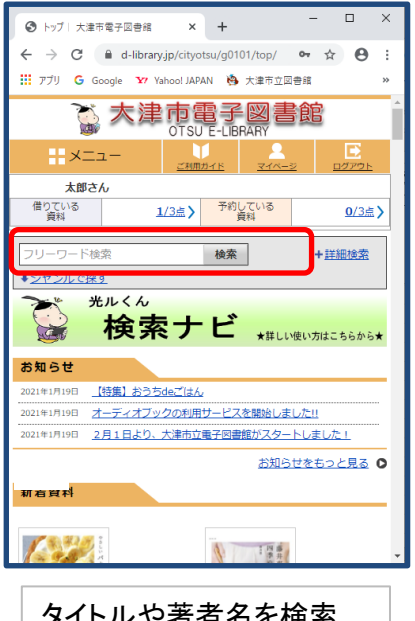

タイトルや著者名を検索 ボックスに入力して検索

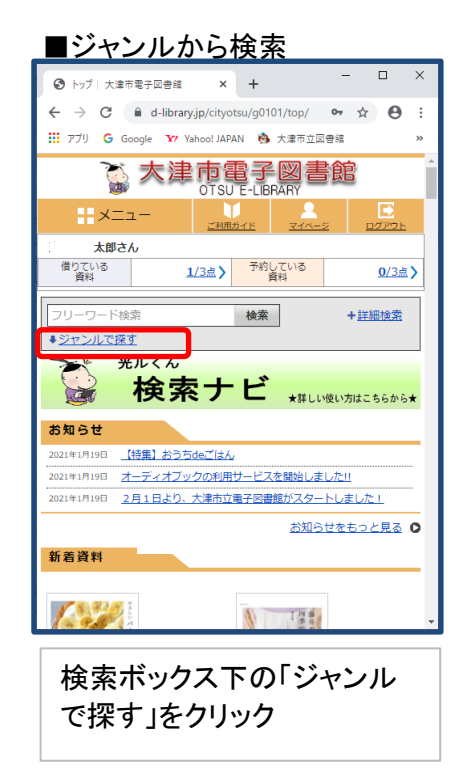

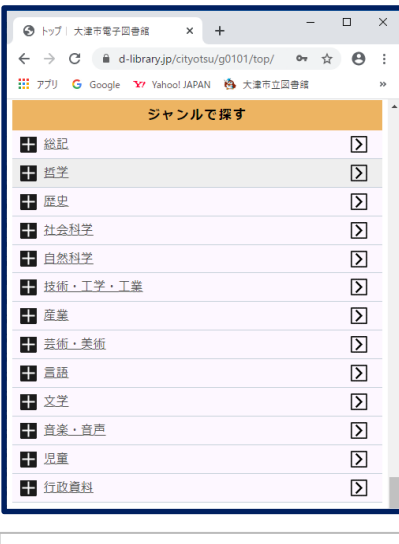

ジャンル一覧が表示されます。

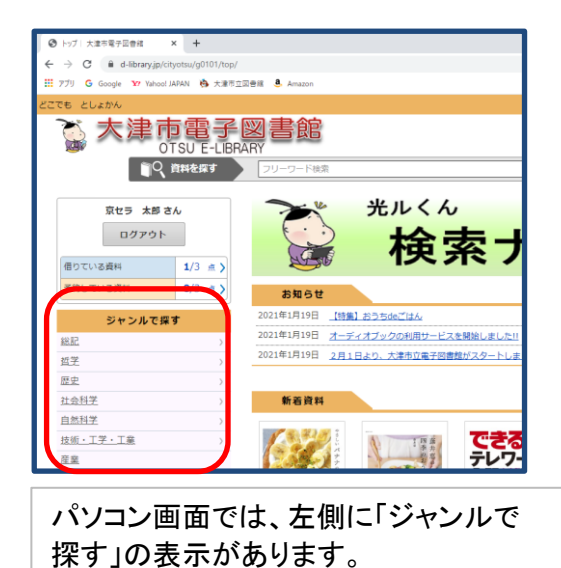

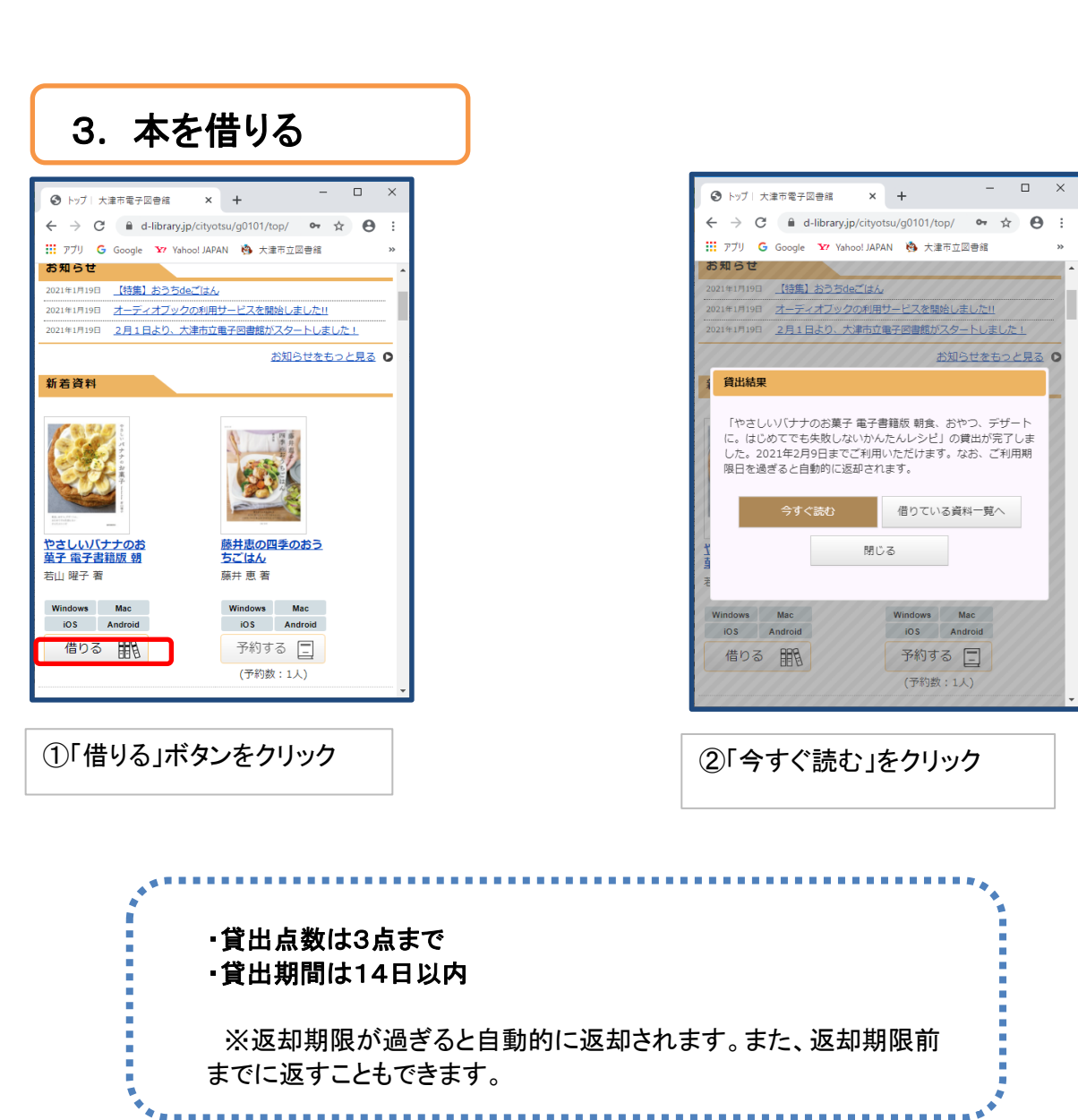

....................................

4**.** 本を読んでみよう

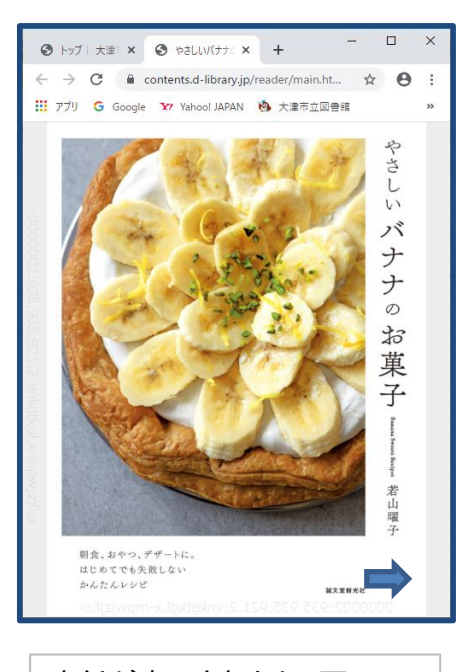

表紙が表示されたら、画面の 左右をクリックすることで、 ページをめくることができます。

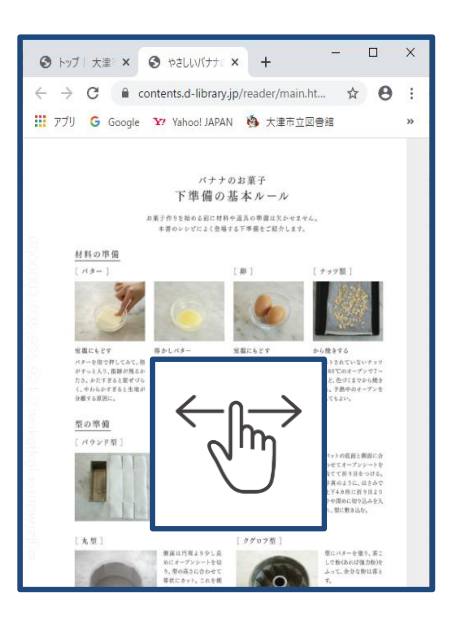

スマートフォンやタブレットの場合、 画面を指で左右に動かすとページ をめくることができます。

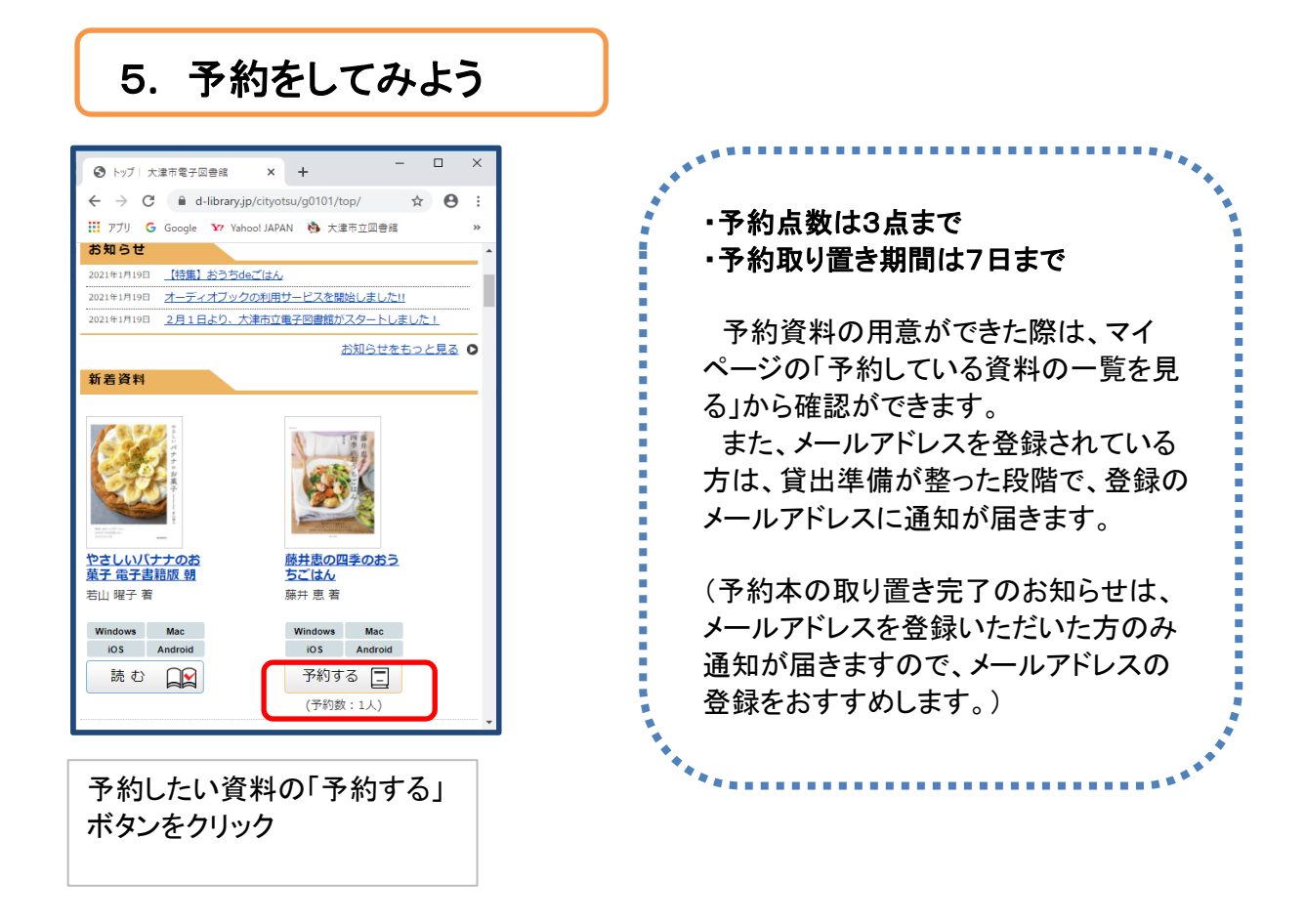

## 6**.** 予約をキャンセルする

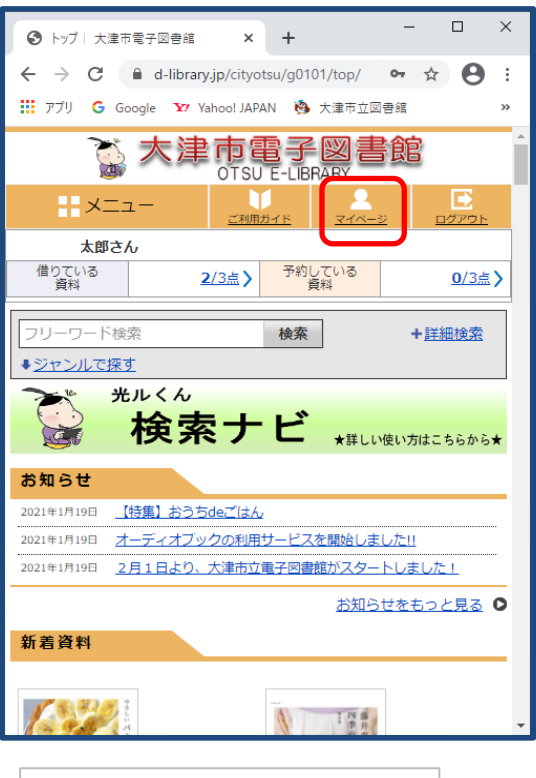

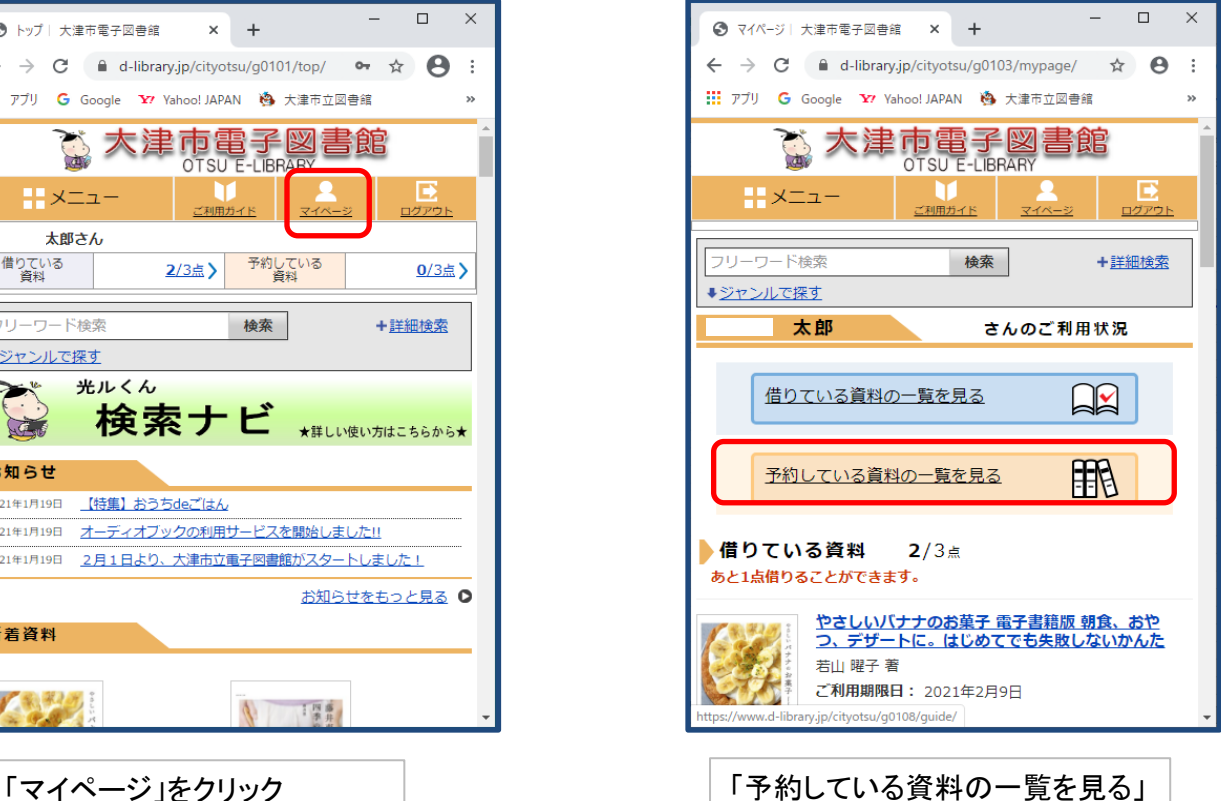

をクリック

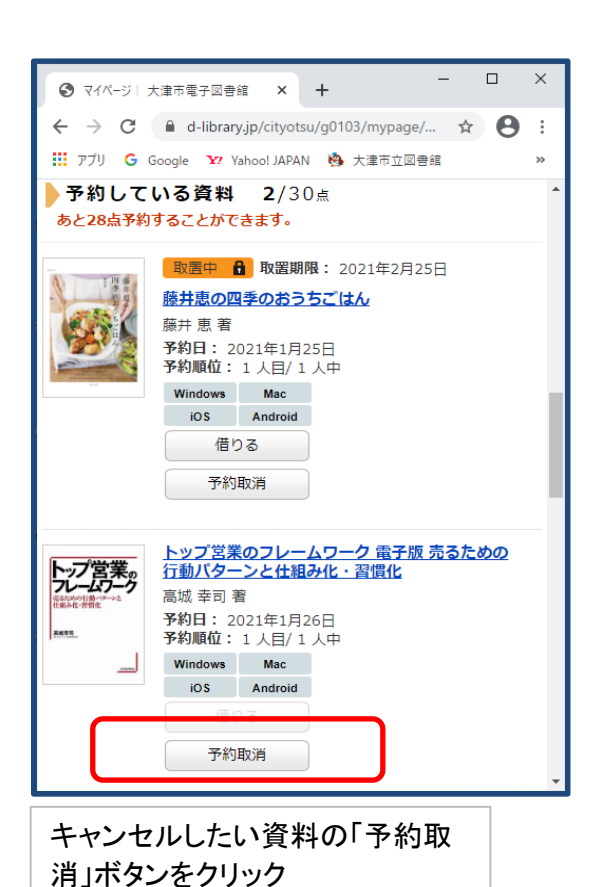

 $\mathbf{x}$ **◆** マイページ | 大津市電子図書館 × +  $\leftarrow$   $\rightarrow$  C  $\bullet$  d-library.jp/cityotsu/g0103/mypage/...  $\star$   $\bullet$  : ::: アプリ G Google Y Yahoo! JAPAN A 大津市立図書館 ▶予約している資料 2/30点 あと28点予約することができます。 取置中 6 取置期限: 2021年2月25日 1四点 藤井恵の四季のおうちごはん 藤井恵著 予約日: 2021年1月25日<br>予約順位: 1 人目/ 1 人中 Windows Mac 予約取消確認 「トップ営業のフレームワーク 電子版 売るための行動パタ<br>ーンと仕組み化・習慣化」の予約を取り消してもよろしい ですか? キャンセル **DES** Android 予約取消

「はい」をクリックすると予約がキャ ンセルされます。

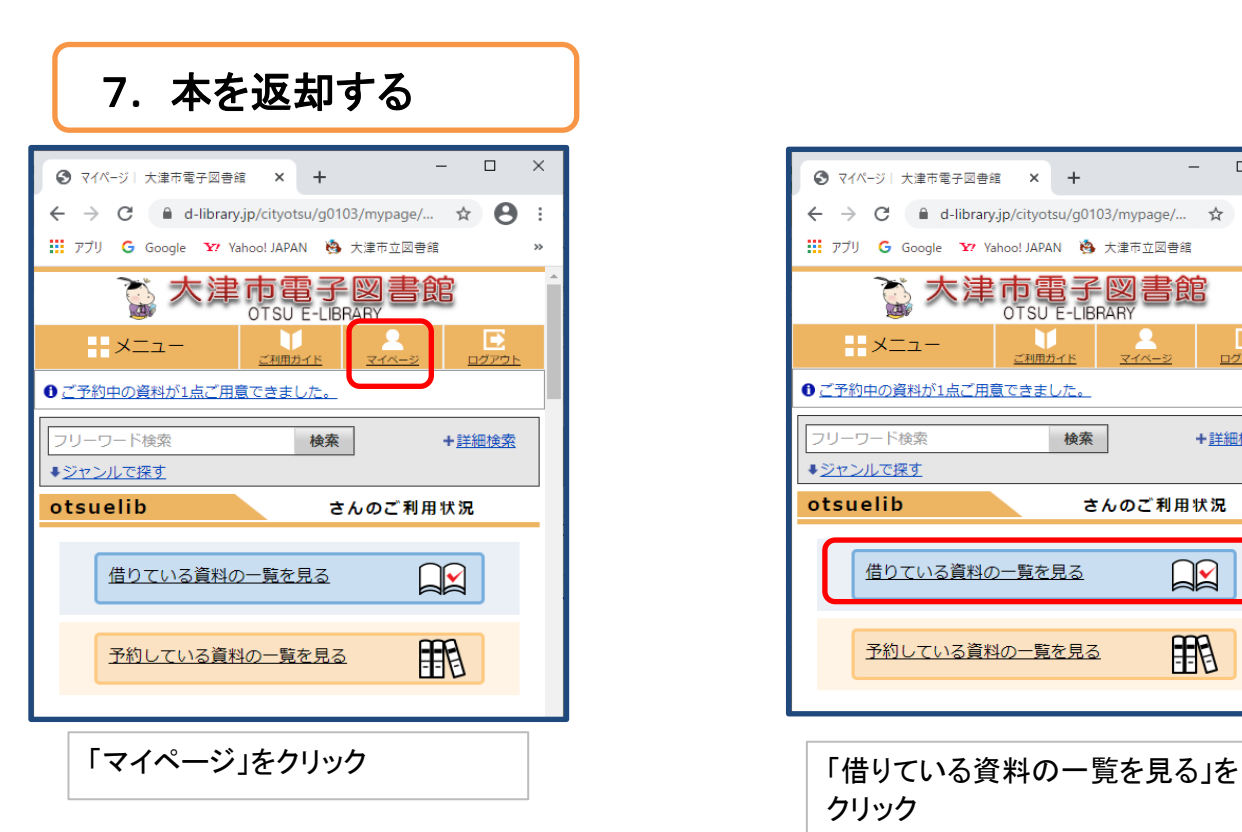

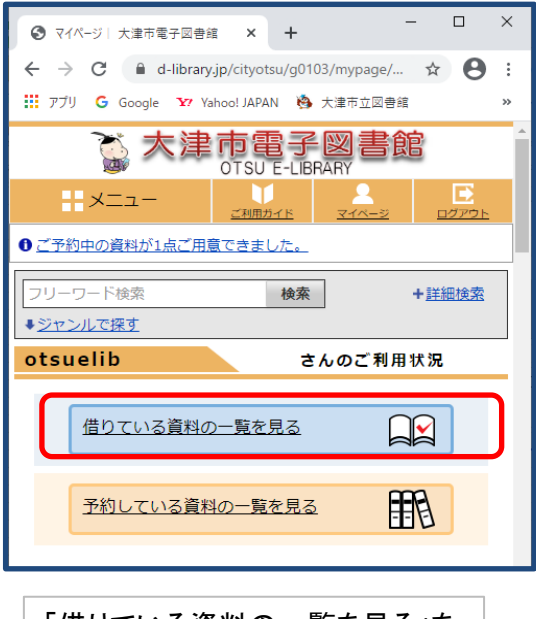

クリック

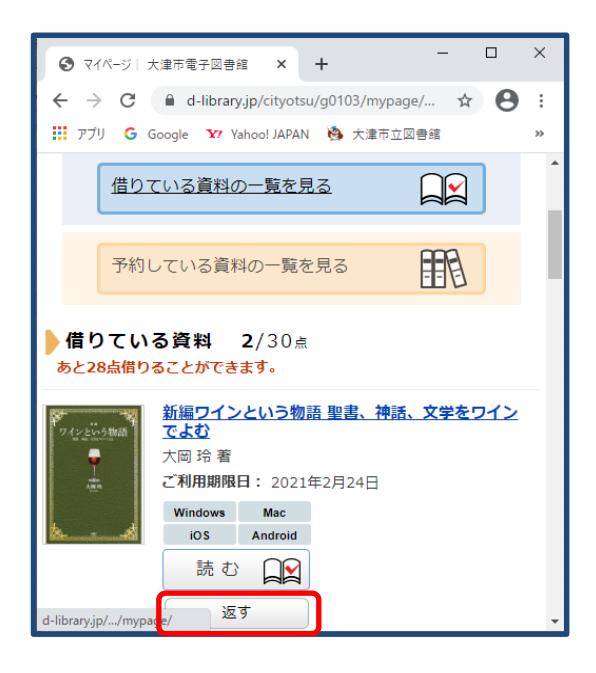

返却したい資料の「返す」ボタンを クリック

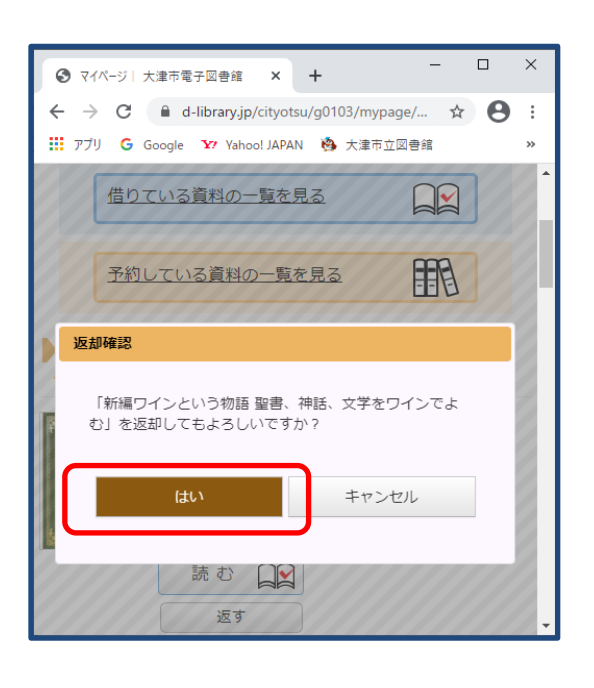

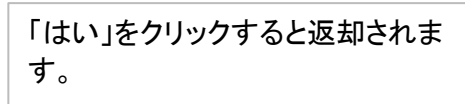

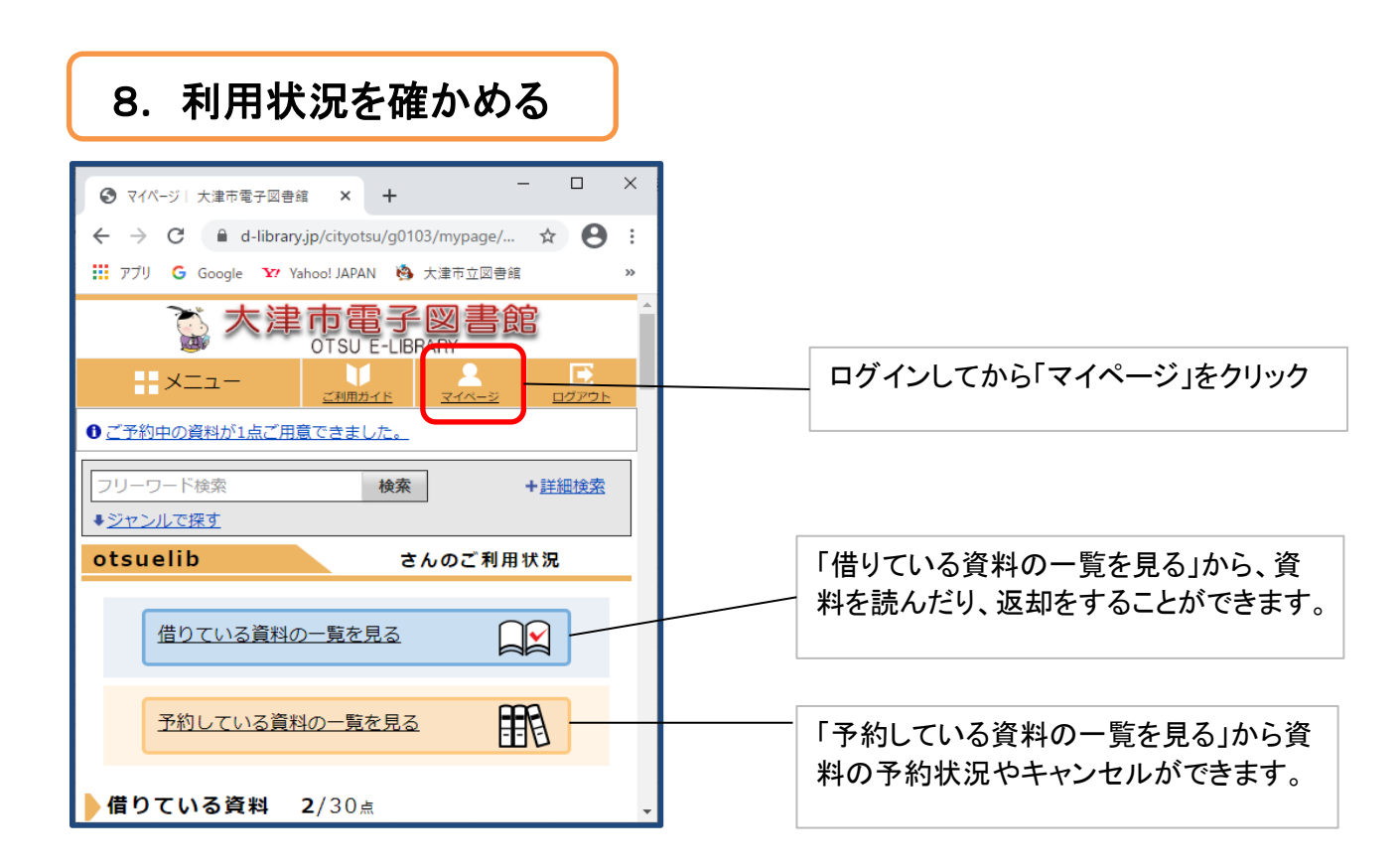

# 9**.** 文字の大きさを変える

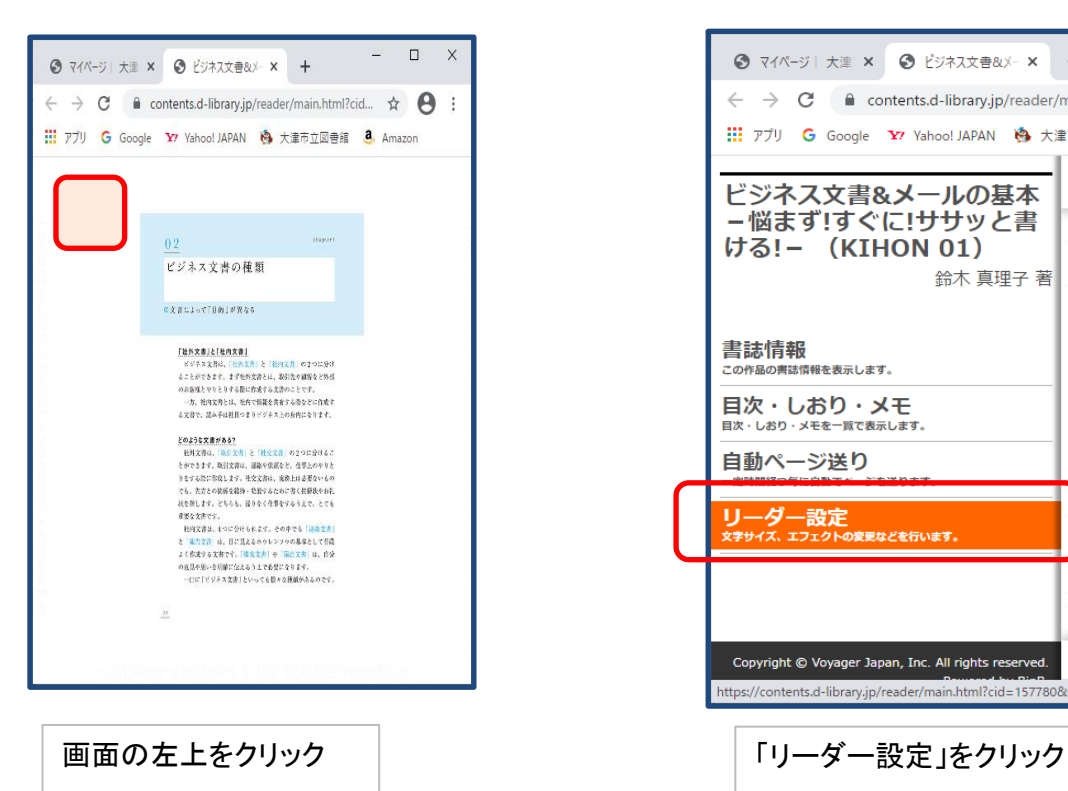

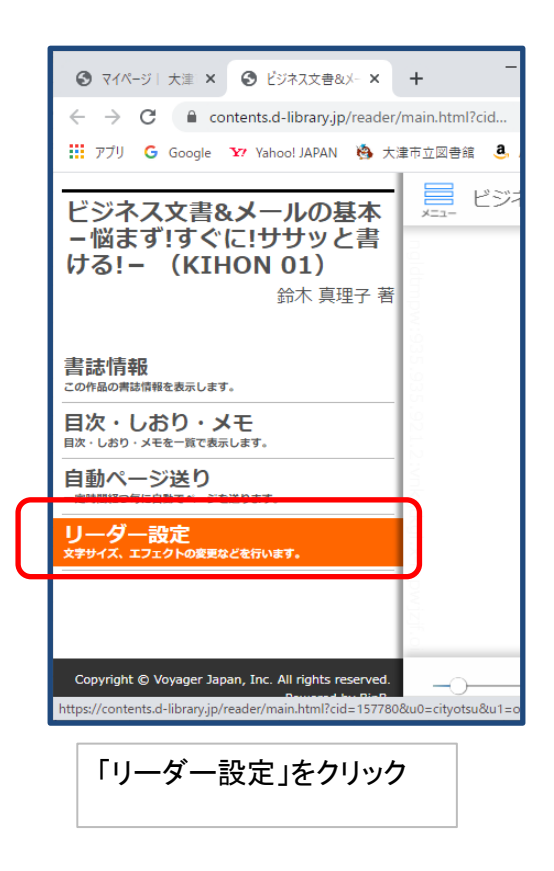

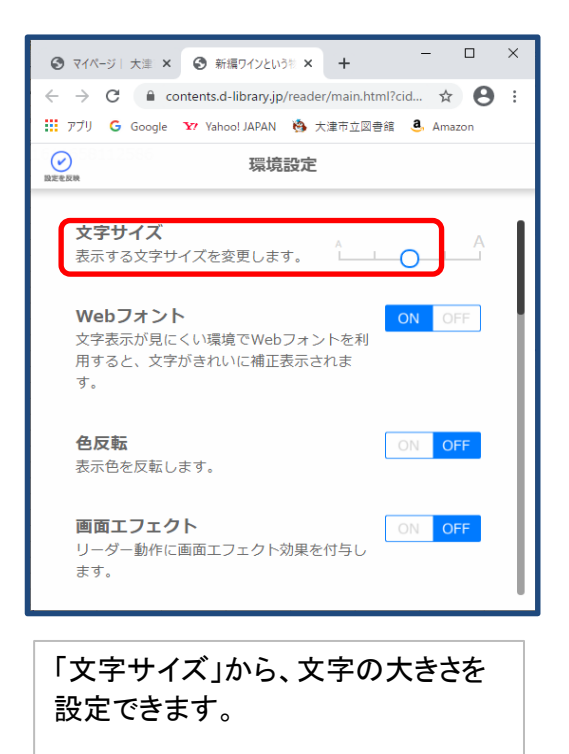

### 10**.** 目次から読みたい箇所に移る

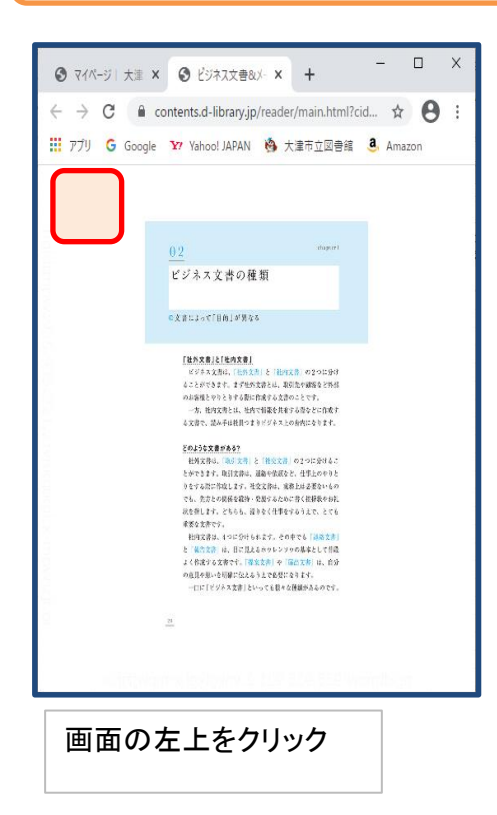

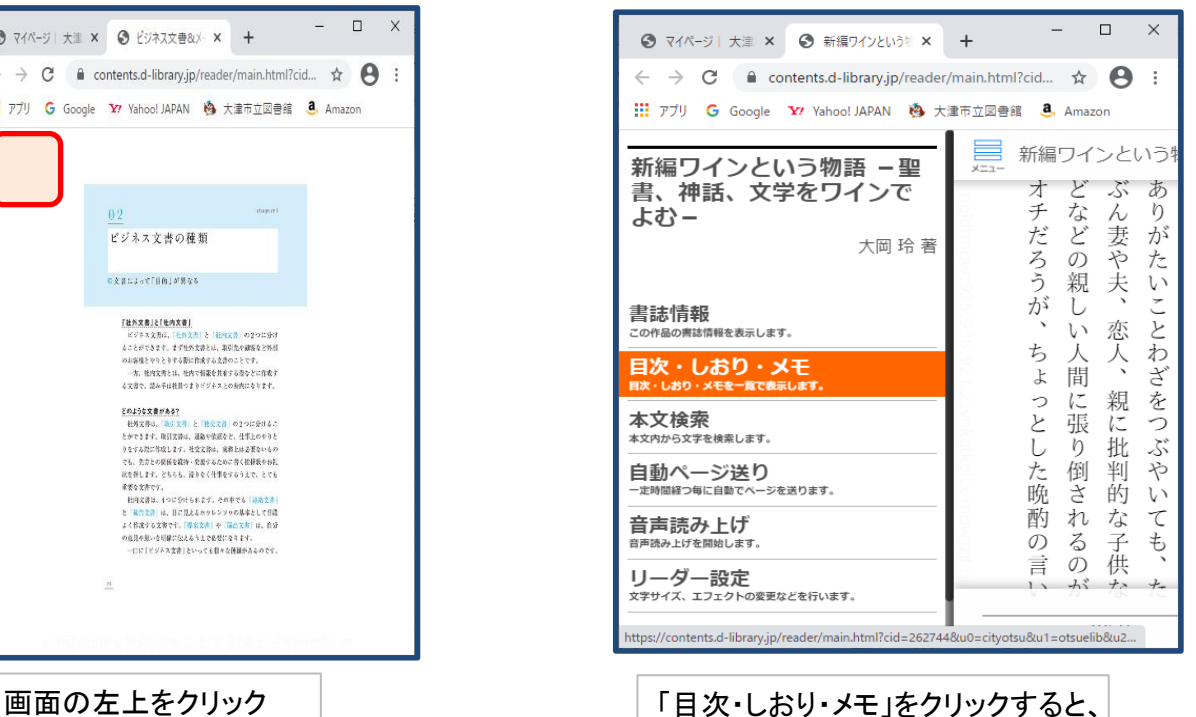

目次に戻ります。

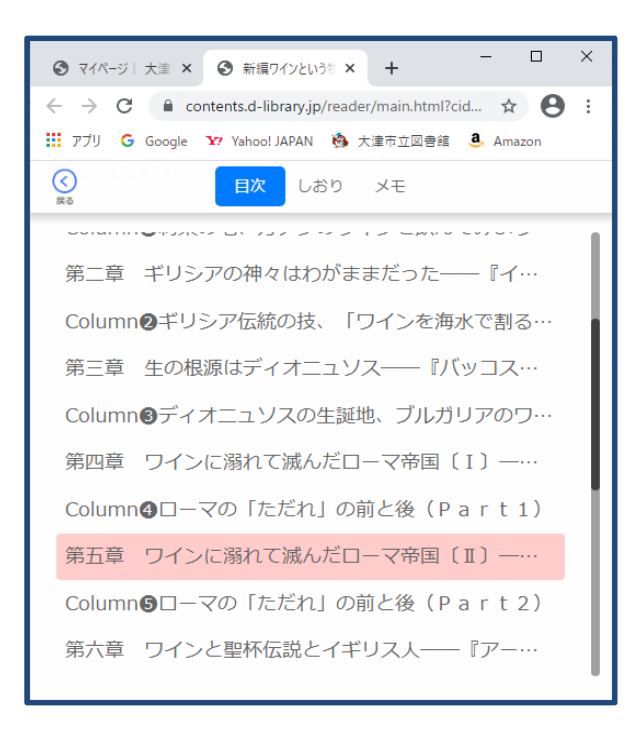

**◎ マイページ** 大津 × ● 新編!  $\leftarrow$   $\rightarrow$  C  $\acute{e}$  contents.d-lik **III**  $77$ U G Google Y' Yahoo! 第五章 ワインに据れて誠んだローマ帝国 (==)

目次に章名が表示されます。クリックすると、読みた い箇所に移ります。

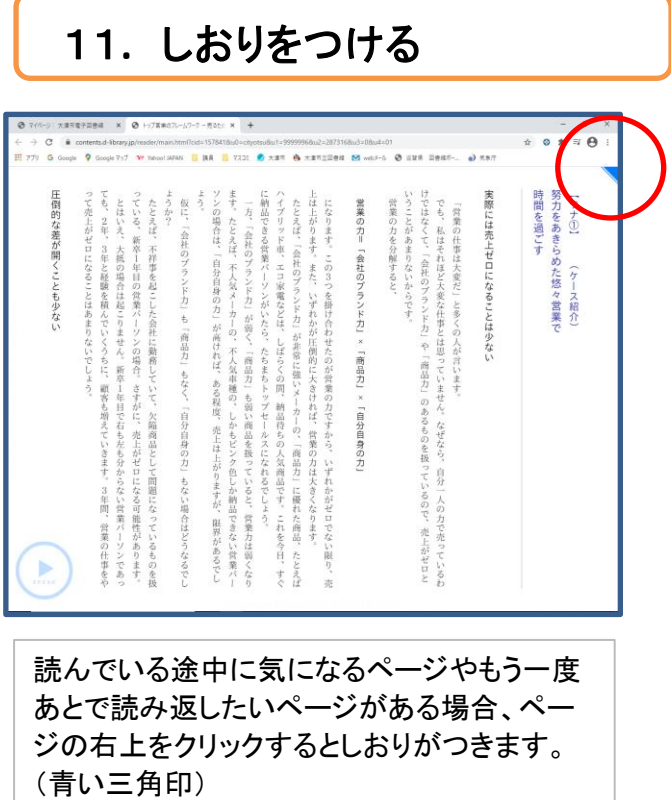

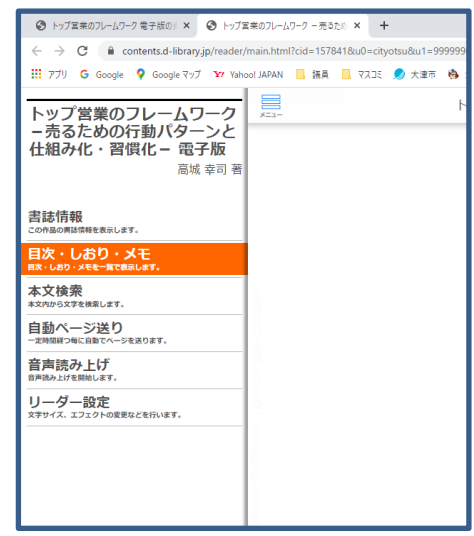

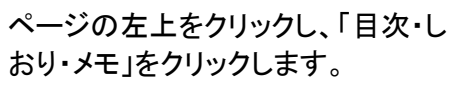

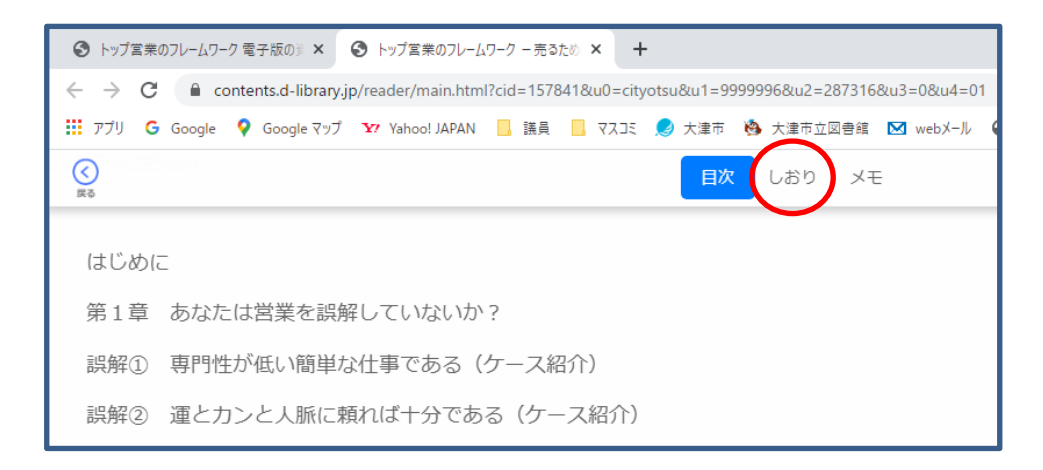

「しおり」 をクリック

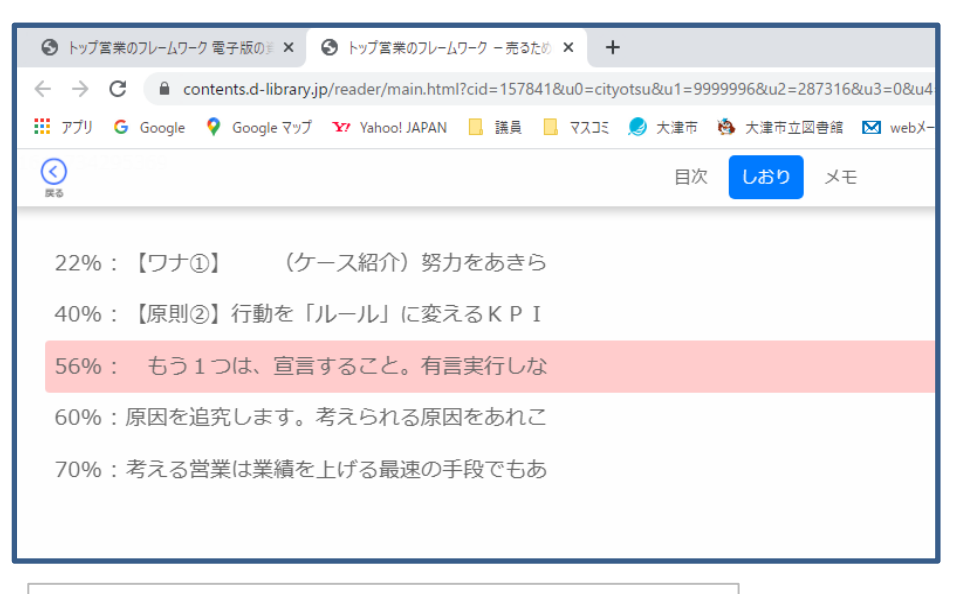

しおりの一覧から再度読みたい箇所をクリック

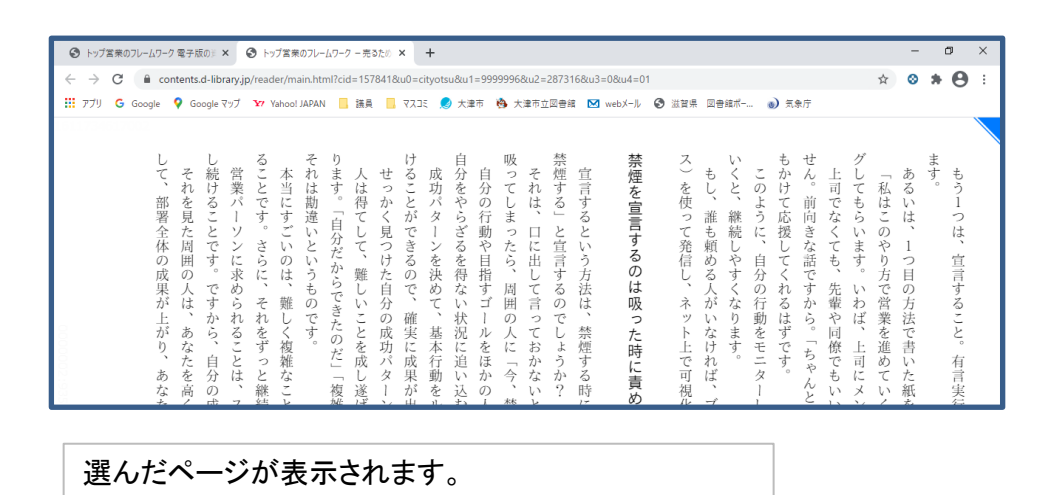

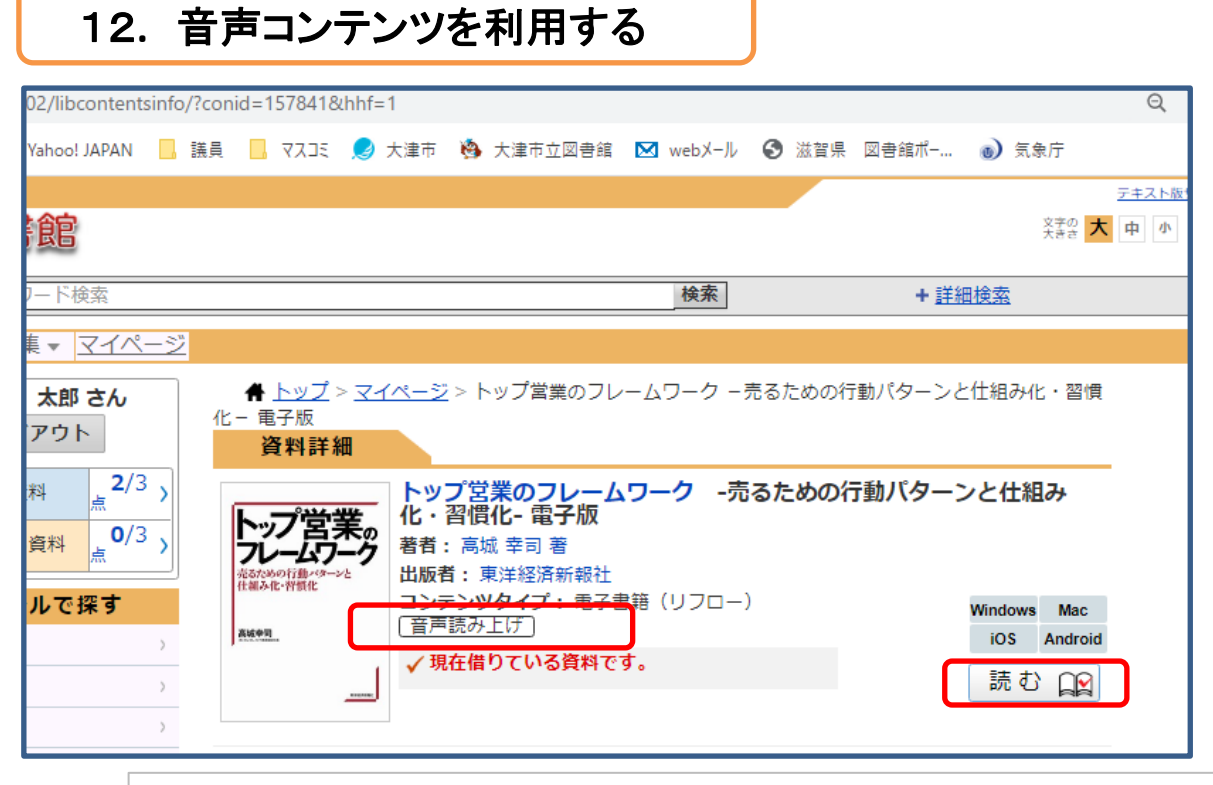

借りた本に「音声読み上げ」機能があれば、利用できます。「読む」をクリック。

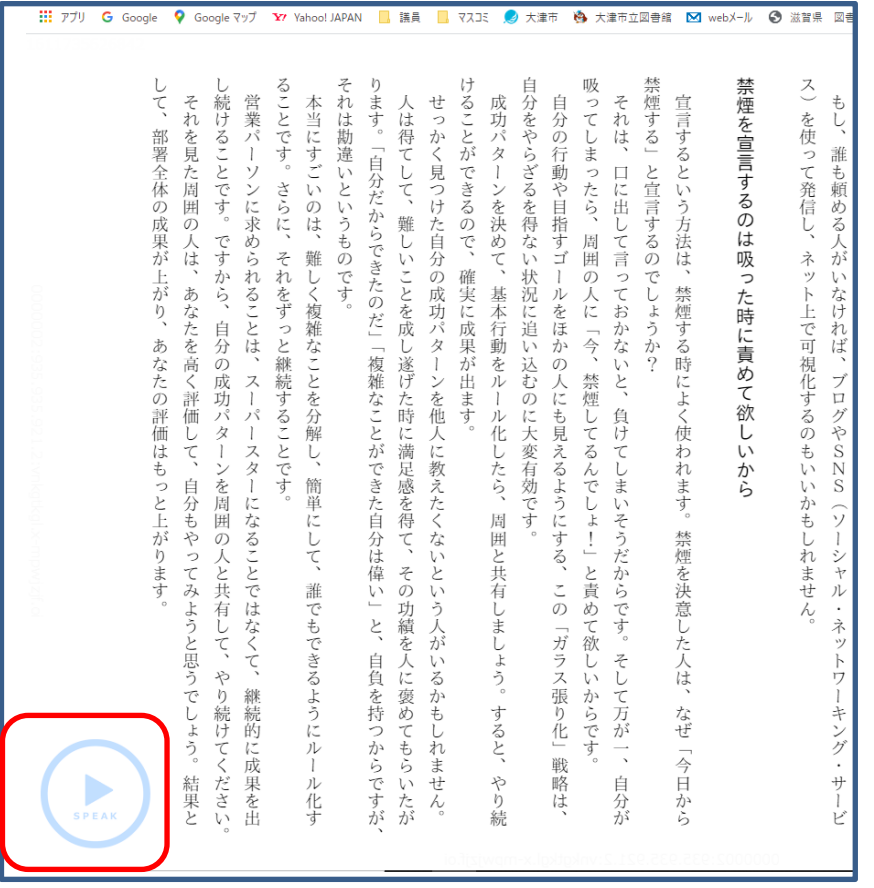

左下に表示される記号をクリックすると、音声読み上げ機能が使用でき、音声が流れます。

#### 13. メモを機能を使う ※リフローコンテンツのみ利用可能です。

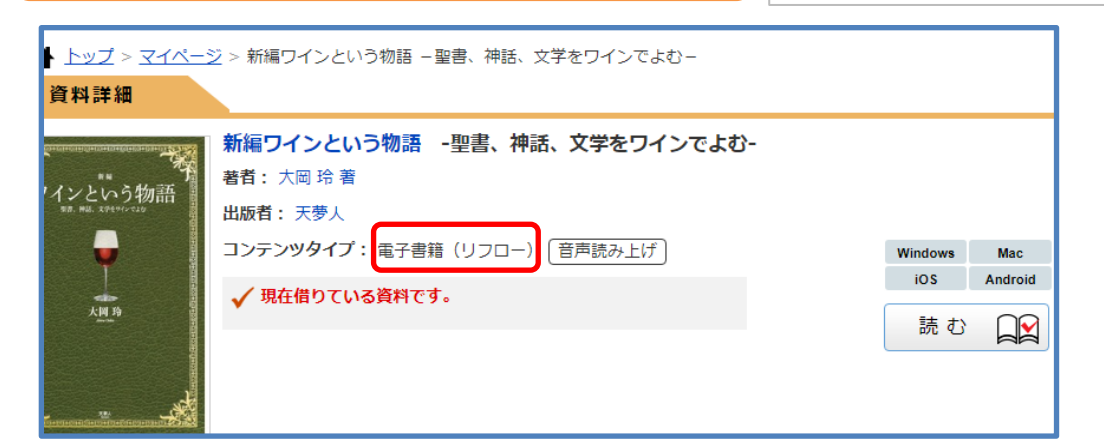

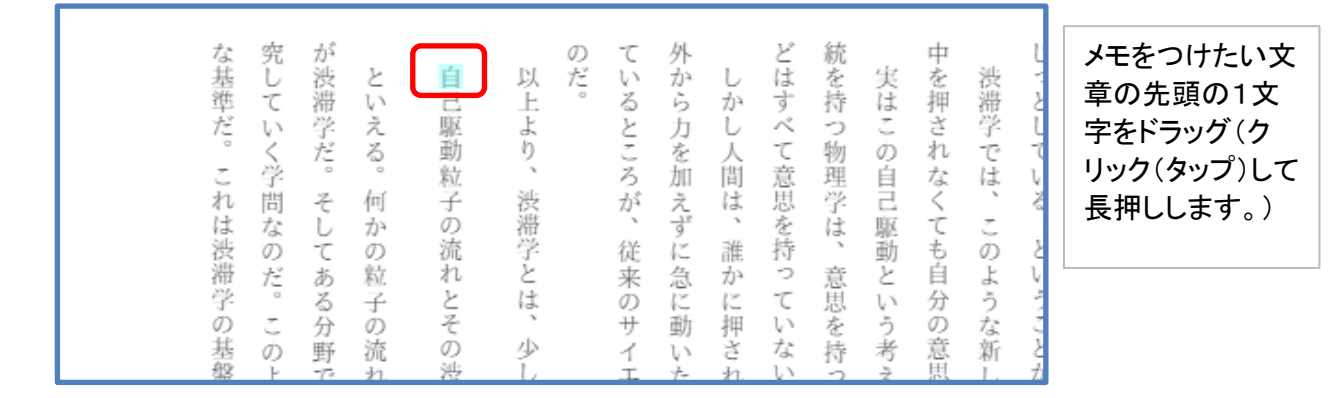

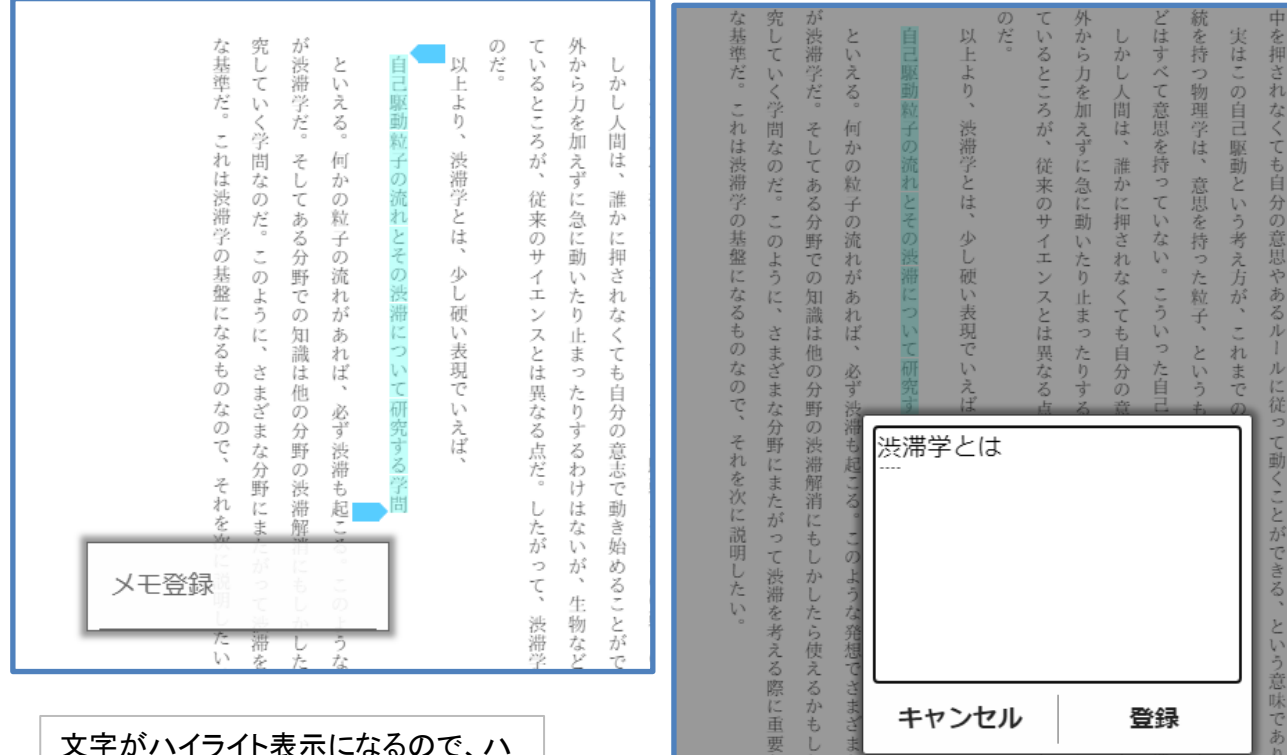

入力し、「登録」をクリック

文字がハイライト表示になるので、ハ イライトさせたい場所までスライドさせ ます。すると、「メモ登録」が表示され るので、クリック 「メモ欄」が表示されますので、メモを

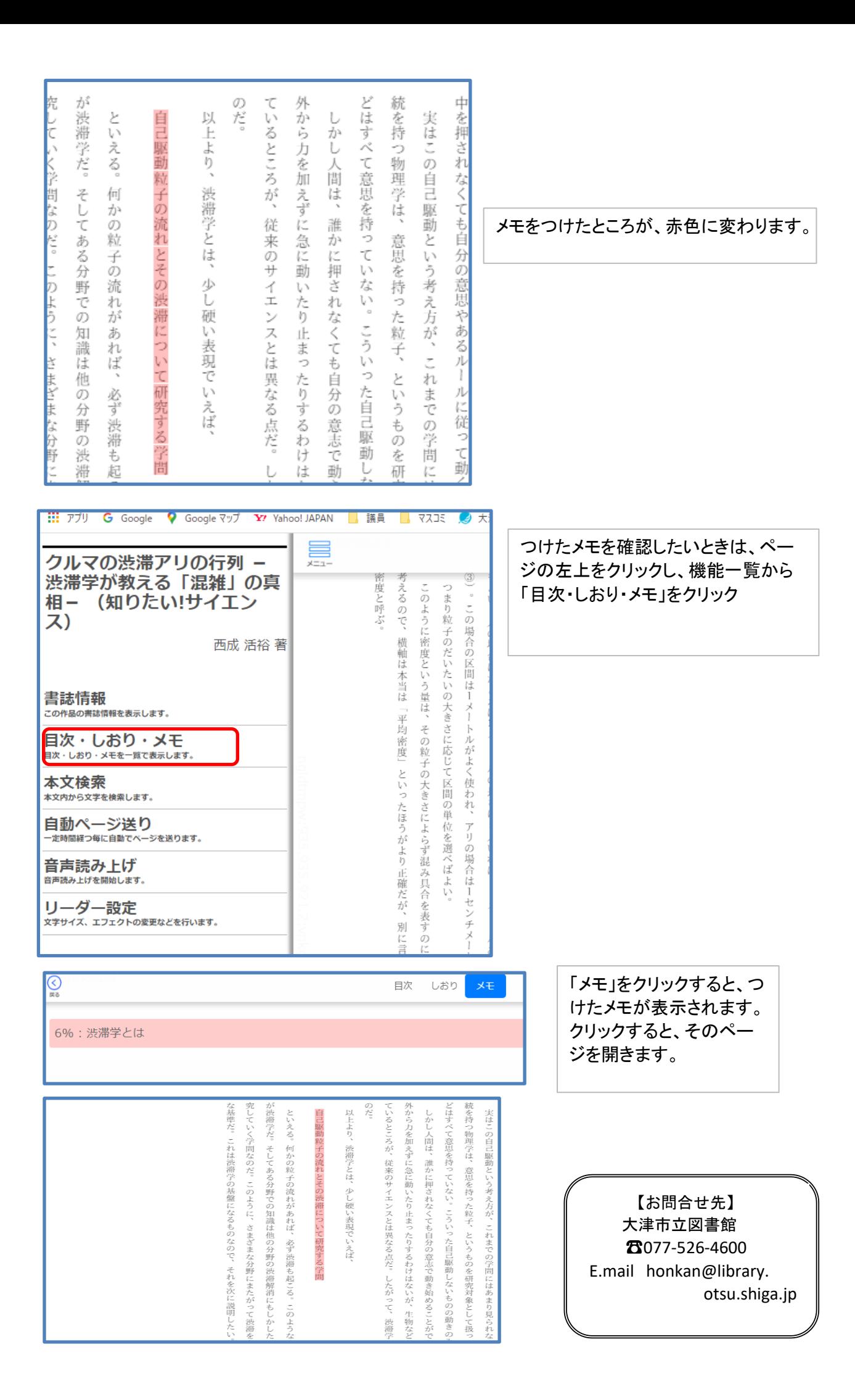